## Adobe Connect -ohje

Ennen liittymistäsi tilaisuuteen Adobe Connectin kautta, tarkista seuraavat asiat:

- 1. Nettiyhteys on päällä ja toimii.
- 2. Nettiselaimessa on asennettuna ja sallittuna Flashplayer [\(https://get.adobe.com/flashplayer/?promoid=ISMRZ\)](https://get.adobe.com/flashplayer/?promoid=ISMRZ).
- 3. Koneen äänentoisto on päällä. Mikäli käytät kuulokkeita / ulkoista kaiutinta, yhdistä se koneeseen *ennen* AC-yhteyden avaamista.
- 4. Avaa tilaisuuden järjestäjän lähettämä linkki.
- 5. Jos olet ensimmäistä kertaa käyttämälläsi koneella AC-verkkokokousympäristössä, saatat joutua asentamaan koneeseen joitakin lisäosia. AC ilmoittaa tästä ja hyväksyttyäsi pyydetyt lisäasennukset, käynnistä selain uudestaan ja avaa saamasi linkki uudelleen.
- 6. Valitse Guest ja kirjoita koko nimesi sille varattuun kenttään (tarvitsemme osallistujien nimet hankkeen raportoimista varten). Antamasi nimi näkyy AC:ssa kaikille samassa istunnossa oleville käyttäjille, mutta ei mahdollisessa tallenteessa.
- 7. Kun pääset mukaan istuntoon, näet kokouksen vetäjän kokoaman toimintaympäristön. Ulkoasu voi vaihdella eri istunnoissa, mutta tavallisesti siinä näkyy ainakin esitysalue, osallistujalista ja chat-ruutu.

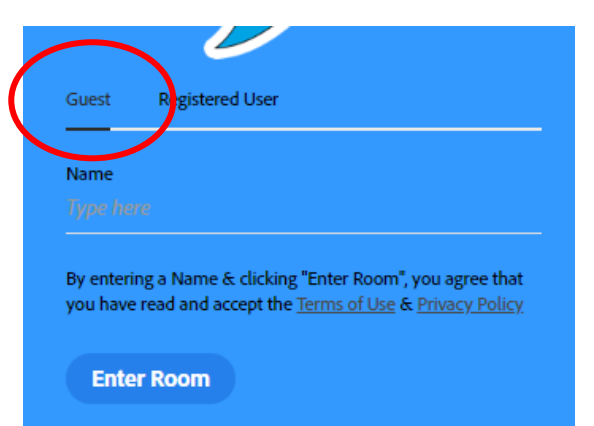

8. Jos äänen kanssa on ongelmia, kannattaa kokeilla ensin Meeting-valikosta löytyvää Audio Setup Wizardia.

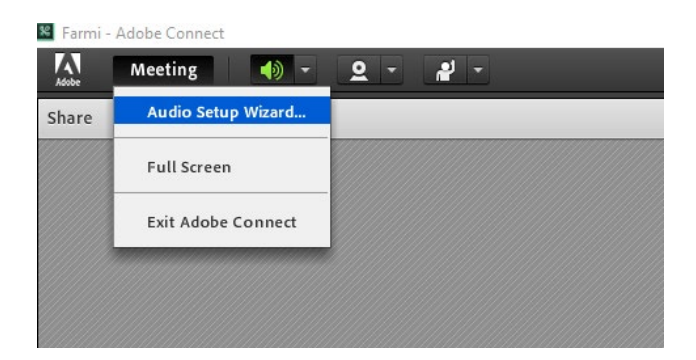

• Avoimissa tilaisuuksissa osallistujien mikrofonit on tavallisesti mykistetty häiriöiden välttämiseksi. Tällöin voit lähettää kysymyksiä / kommentteja chat-ikkunan kautta. Viestit näkyvät kaikille osallistujille ja jäävät talteen myös tallenteeseen.

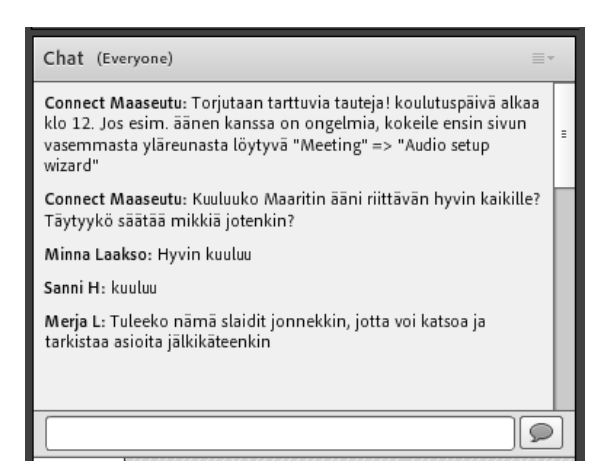

- Tavallisissa kokouksissa voit kommentoida myös mikrofoniyhteydellä
- 9. Kaiutin-kuvakkeen takana olevasta valikosta löydät Adjust Speaker Volume -kohdan eli äänenvoimakkuuden säädön. Samasta paikasta voit tarvittaessa myös mykistää oman mikrofonin (mute) tai valita mitä äänilähdettä haluat käyttää (select speaker).

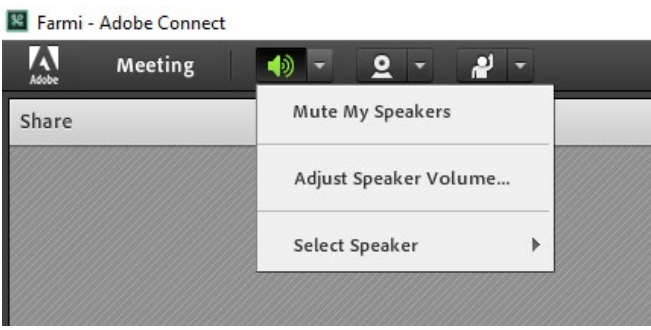

JAMK on tehnyt ohjevideon myös YouTubeen[: https://www.youtube.com/watch?v=6p9fD3-kOWI](https://www.youtube.com/watch?v=6p9fD3-kOWI)

## **ÄlyNauta ja Luova Kampus -hankkeissa käytetään aina AC-linkkiä**

## **<https://kpedu.adobeconnect.com/farmi>**

**VINKKI:** Käyttämällä erillisiä kuulokkeita ja kameraa äänen- ja kuvanlaatu paranevat huomattavasti. Edullisetkin välineet riittävät peruskäyttöön hyvin.

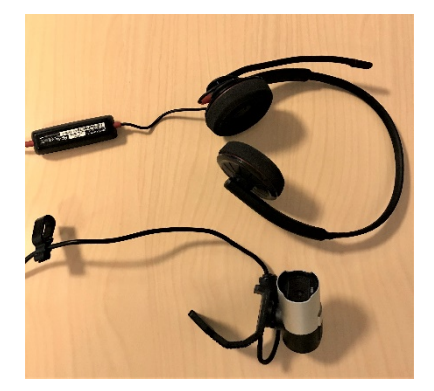